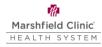

## Patient Webex Telehealth Home Visits Workflow

## Introduction

Patients attending a telehealth appointment via home computer, smartphone, or tablet should use the following document to connect with their provider. You do not need a Webex account to visit with a provider.

Note: As with an in-person office visit, family members or caregivers may join your Telehealth at Home visit. The provider will ask for your verbal consent, and then you may provide family members or caregivers with the link to the session provided to you.

- Need help getting started on your computer? Click Here
- Need help getting started on your iOS device (iPhone or iPad)? Click Here
- Need help getting started on your Android device (phone or tablet)? Click Here

Using your Computer to connect to your Telehealth appointment Your computer must have a working webcam and internet connection. Google Chrome is the preferred web browser.

- 1. Open email received from Marshfield Clinic Health System Care Team.
- 2. Click link provided in your email. Example: https://marshfieldclinic.webex.com/meet/providerlastname.firstname
- 3. Click Join from your browser.

Install the Cisco Webex Meetings app and start collaborating.

Having trouble downloading the app? Join from your browser.

- 4. Enter First Name, Last Initial.
- 5. Enter Email Address.
- Click Next.

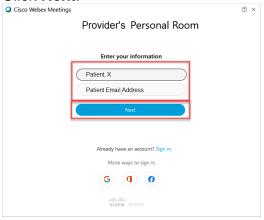

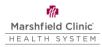

7. Click **Allow** to use your computer microphone and camera.

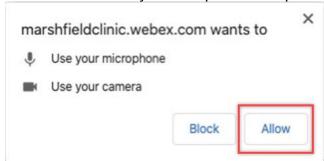

8. In the preview window, click **Skip**.

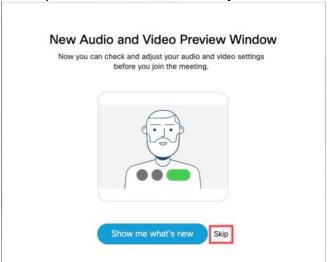

9. A preview of your video feed will show, click **Start Meeting**.

Note: If Unmute and Video Start icons are red, they are off; click the icons to turn on.

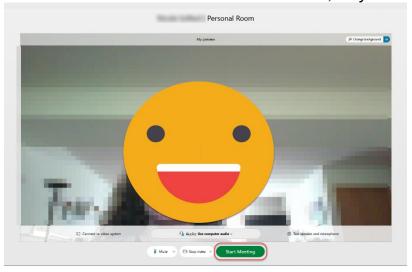

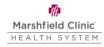

10. To let the provider know you are ready, click **Notify host**.

Note: You may be prompted to enter a security code. When the provider is ready, they will admit you to the appointment.

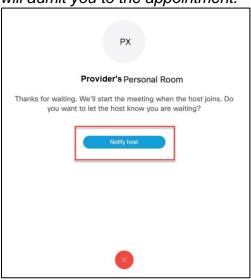

11. Click and and start video to unmute and turn on camera.

Note: If Microphone and Camera icons are red, they are off.

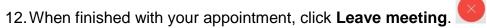

## Using your iOS device (iPad or iPhone) to connect to your Telehealth appointment

You must have an internet connection. Message and Data Rates may apply.

- 1. From your device, click here.
- Find Cisco Webex Meeting app and tap GET.

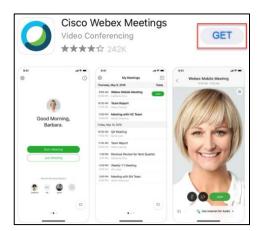

- 3. Enter your Apple ID credentials.
- 4. Open Webex app.

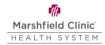

5. Tap I Accept to accept the Terms of Service and Privacy Statement.

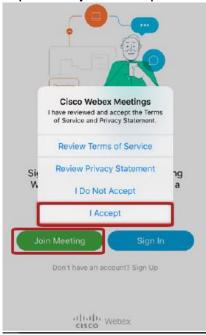

- 6. Tap Join Meeting. You do not need an account to visit with a provider.
- 7. Copy and paste, or type, the meeting URL provided in the email. Example: marshfieldclinic.webex.com/meet/providerlastname.firstname
- 8. Enter your First Name and Last Initial.
- 9. Enter your Email Address.
- 10. Tap **Join.**

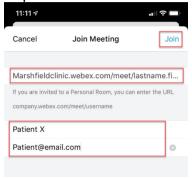

11. Tap **OK** to allow Webex Meet to access your Microphone.

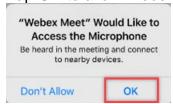

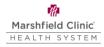

12. Tap **OK** to allow Webex Meet to access your Camera.

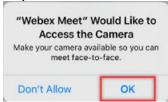

13. Tap 
and to turn on Microphone and Camera.

Note: If Microphone and Camera icons are red, they are off.

14. Video preview will show. Tap **Join**.

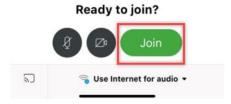

- 15. When the provider is ready, they will admit you to the appointment.
- 16. When finished with your appointment, click Leave meeting.

## Using your Android phone or tablet to connect to your Telehealth appointment

You must have an internet connection. Message and Data Rates may apply.

- 1. From your device, click here.
- 2. Find Cisco Webex Meeting app 
  and tap Install.
- 3. Open the Webex app.
- 4. Tap **ACCEPT** to accept the Terms of Service and Privacy Statement.

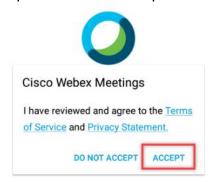

- 5. Webex Meetings window displays. Tap **OK**.
- 6. Tap **Allow** to allow Webex Meet to record audio. Note: No part of any Telehealth visit will be recorded.
- 7. Tap **Allow** to allow Webex Meet to make and manage phone calls.

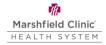

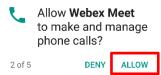

8. Tap **Allow** to allow Webex Meet to take pictures and record video. *Note: No part of any TeleHealth visit will be recorded.* 

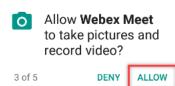

9. Tap **Deny** or **Allow** to allow Webex Meet to access contacts.

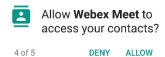

10. Tap **Allow** to allow Webex Meet to access device location.

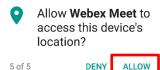

11. Tap JOIN MEETING. You do not need an account to visit with your provider.

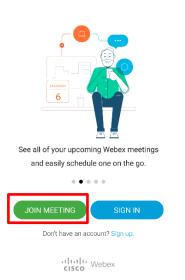

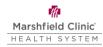

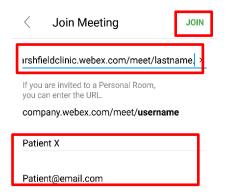

- 12. Copy and paste, or type, the meeting URL provided in the email. Example: marshfieldclinic.webex.com/meet/providerlastname.firstname
- 13. Enter your First Name and Last Initial.
- 14. Enter your **Email Address**.
- 15. Tap **JOIN.**
- 16. Tap and to turn on Microphone and Camera.

  Note: If Microphone and Camera icons are red, they are off.
- 17. Video preview will show. Tap Join.

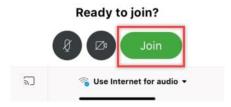

- 18. When the provider is ready, they will admit you to the appointment.
- 19. When finished with your appointment, click Leave meeting.